# .**Ili.Ili.** Networking **CISCO**. Academy

# **Packet Tracer – Use Telnet and SSH**

# **Introduction**

In this lab, you will use Packet Tracer to establish remote sessions to two routers, using Telnet and SSH. You may also install a third-party terminal emulation program and access a dedicated SSH server provided by your instructor.

# **Required Resources**

- Windows computer
- Cisco Packet Tracer

## **Optional Resources**

- PuTTY, Tera Term, or other terminal emulation programs
- An SSH server for students to access

### **Instructions**

# **Part 1: Simulated Remote Access using Packet Tracer**

#### **Step 1: Telnet access to East**

In this step, you will access the command line of the router **East**.

- a. Open **PC0**. Navigate to the Desktop tab.
- b. Select **Command Prompt**.
- c. Enter **telnet 209.165.200.225** at the prompt, where 209.165.200.225 is the IP address of the router East.
- d. When prompted for the credentials, enter **ITEUser** for the username and **ITEPassword** as the password.
- e. After your credentials are validated, you will be at prompt of the router East.
- f. Enter **exit** to exit the East router.

### **Step 2: SSH**

In this step, you will access the command line of the router **West**.

- a. Enter **ssh –l ITEUser 209.165.200.226** at the prompt, where 209.165.200.226 is the IP address of the router West and **ITEUser** is the username for access. **Note**: The syntax of the SSH could depend on the type of server.
- b. When prompted for the password, enter **ITEPassword**.
- c. After your credentials are validated, you will be at prompt of the router West.
- d. Enter **exit** to quit the session.

# **Part 2: SSH using Physical Equipment (Optional)**

### **Step 1: Prepare for SSH**

- a. Install a third-party terminal emulation program, such as PuTTy, as instructed by your instructor.
- b. Record the IP address, user credentials and other settings as necessary for SSH access.

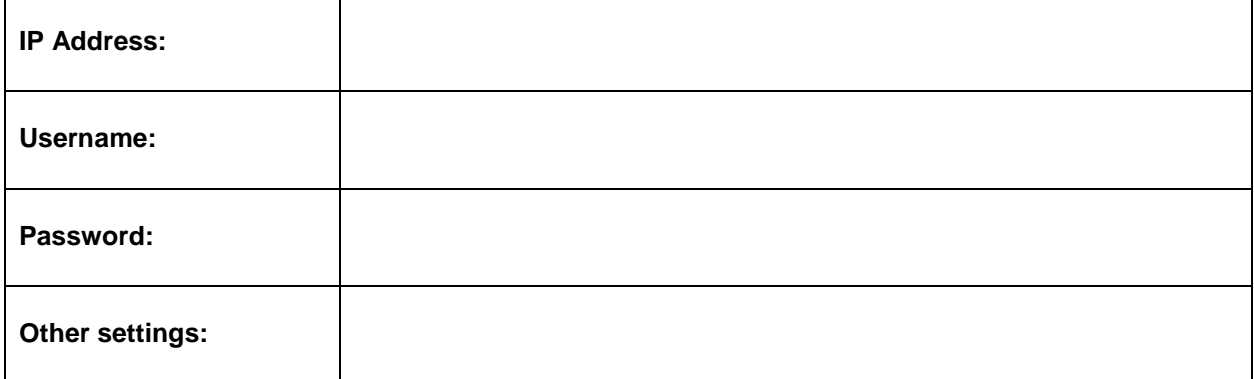

#### **Step 2: Remote Access**

In this step, PuTTy is used as an example.

- a. Open PuTTy.
- b. In the Host Name (or IP address) field, enter the IP address recorded above.
- c. Verify that the connection type is SSH. Verify the port number for SSH. Change as necessary with the Other settings recorded above.

Question:

What is the default port for SSH?

*Type your answers here.*